## **Tasanopeusluokka - kilpailijaseurannan ohje**

Tasanopeusluokan tulosten laskennassa MiRally Smartcontrol-järjestelmää. Järjestelmä tallentaa kilpailijan sijainnin kilpailun aikana, toimittaa tiedon verkkoyhteyden kautta järjestelmään ja laskee kilpailijan eron ihanneaikaan jokaisessa ennalta määritetyssä tarkastuspisteessä.

Sijaintitiedon määrityksessä käytetään Garmin Glo-paikanninta ja paikkatiedon välityksessä matkapuhelimen verkkoyhteyttä. **Kilpailijalla tulee olla molemmat laitteet käytössään ja toiminnassa kilpailupäivänä.**

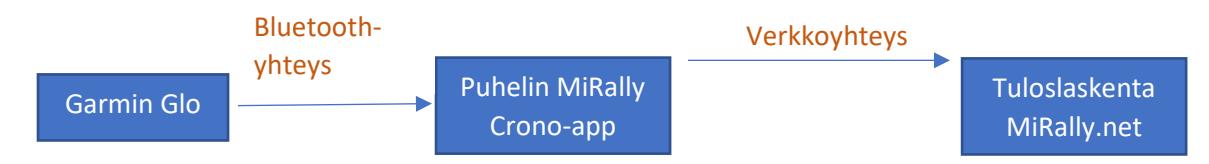

Alla on tietoa ja ohjeita järjestelmän käytöstä ja asetuksista eri laitteille. Kun asetukset on kerran tehty oikein, ne pysyvät normaalisti laitteiden muistissa.

#### **Garmin Glo**

Kaikkien laitteiden GPS-tiedossa on virhemarginaali, mitä uudempi tai laadukkaampi laite on, sitä tarkempi on määritelty sijainti. Lisäksi puhelimien valmistajien ja puhelin mallien välillä on merkittäviä eroja teknisesti ja laadullisesti.

Kilpailijaparien virhemarginaalierojen tasaamiseksi on päätetty käyttää ulkoista sijainnin määritysyksikköä, laitteeksi valikoitui Garmin Glo. Se korvaa kilpailun aikana puhelimen oman GPS-määrityksen.

## **Tabletti tai/ja puhelin**

Tabletissa tai puhelimessa tulee olla Android- tai iOS- (Apple) käyttöjärjestelmä ja **verkkoyhteys**. Laitteen käyttöjärjestelmään tulee olla iPhone 4S tai uudempi tai Android-käyttöjärjestelmä vuodesta 2014 eteenpäin.

Laitteeseen tulee asentaa MiRally Crono-sovellus, joka on saatavissa sekä Android:n tai Apple:n sovelluskaupasta. Sovelluksen tulee saada lupa käyttää sijaintipalveluja, lisäksi kannattaa varmistaa, että sovellus ei optimoi akun käyttöä ja aika ajoin sovellus tulee päivittää uusimpaan versioon.

Nykyisin Crono on myös osa kilpailijan Rabbit 2.0 appia, jota voi käyttää kilpailijan ajosuorituksen ihanneajan näyttöön ja matkan mittaukseen, yhtä laitetta vois siis käyttää ajamiseen ja paikannustiedon välittämiseen. Rabbit 2.0:aa käyttävässä laitteessa tulee tällöin olla kuitenkin verkkoyhteys.

Suositellaan vähintään kahden Crono-yhteyden päällä oloa kilpailun aikana.

### **Käyttö**

**Kilpailijapari voi käyttää useampaa laiteparia tai pelkkää toista puhelinta kilpailun aikana. Suositellaan, että käytettävä laite on latauksessa koko kilpailun ajan.**

**Tarvittavien laitteiden ja sovellusten käytettävyys ja toiminta kilpailun aikana ovat kilpailijan vastuulla.**

### **Garmin Glon yhdistäminen laitteen kanssa**

- 1) **iPhone** [\(https://support.garmin.com/en-US/?faq=a8WwgwdMSS3LeIsW8lavJ6\)](https://support.garmin.com/en-US/?faq=a8WwgwdMSS3LeIsW8lavJ6)
	- a) Käynnistä Garmin Glo
		- i) Varmista, että sininen valo vilkkuu
	- b) Avaa iPhone:n asetukset
	- c) Valitse Bluetooth
		- i) varmista, että Bluetooth on päällä
		- ii) valitse Garmin Glo laitevalikosta, yhdistä
	- d) Valmis, kun Garmin Glo:n sininen valo on päällä ja iPhone ilmoittaa Garmin Glo "yhteydessä"
- 2) **Android** [\(https://support.garmin.com/en-US/?faq=1BEq2yXIPj5SdcTfdXrdd6\)](https://support.garmin.com/en-US/?faq=1BEq2yXIPj5SdcTfdXrdd6)
	- a) Asenna laitteeseen Bluetooth GPS-sovellus (Google Play Store)
	- b) Käynnistä Garmin Glo
		- i) Varmista, että sininen valo vilkkuu
	- c) Avaa laitteen asetukset ja valitse yhteydet
	- d) Valitse Bluetooth
		- i) varmista, että Bluetooth on päällä
		- ii) valitse Garmin Glo laitevalikosta, yhdistä
	- e) Bluetooth-yhteys on kunnossa, kun Garmin Glo:n sininen valo on päällä ja laite ilmoittaa Garmin Glo "yhteydessä"
	- f) Avaa Bluetooth GPS-sovellus
		- i) valitse "Enable Mock GPS Provider" sijaitsee yläosassa vasemmalla
			- (1) Jos näyttöön ilmestyy Android-asetukset sivu ja valinta "Allow mock locations", hyväksy ja palaa takasin Bluetooth GPS-sovellukseen paluu-näppäimellä
		- ii) Valitse Bluetooth GPS-sovelluksen valikosta "Settings"
			- (1) kohdasta Service Settings, hyväksy "Reconnect"
			- (2) kohdasta Connection Problems Related, hyväksy "Use Insecure Connection"
			- (3) palaa Bluetooth GPS-pääsivulle ja paina "Connect"
				- (a) Jos kentät täyttyvät ja päivittyvät, toimii Garmin Glo ja puhelin oikein. Voit vielä siirtyä "Status"- ja "Map"-sivujen välillä nähdäksesi tietojen päivittyvän.
		- iii) Joissain tapauksissa laite ei hyväksy ulkoisia laitteita ja asetuksiin tulee tehdä erillinen muutos. Ohjeita mm[. https://docs](https://docs.google.com/document/d/1zy_0N6MyI0uSwZMPoEK5O8EmLZeHfERRlDIoiRw2bR0/mobilebasic?pli=1)

[.google.com/document/d/1zy\\_0N6MyI0uSwZMPoEK5O8EmLZeHfERRlDIoiRw2bR0/mobilebasic](https://docs.google.com/document/d/1zy_0N6MyI0uSwZMPoEK5O8EmLZeHfERRlDIoiRw2bR0/mobilebasic?pli=1) [?pli=1\)](https://docs.google.com/document/d/1zy_0N6MyI0uSwZMPoEK5O8EmLZeHfERRlDIoiRw2bR0/mobilebasic?pli=1)

iv) Joissakin Android-laitteissa on mahdollista "sammuttaa" puhelimen oma GPS.

**Molempien käyttöjärjestelmien asetuksista on saatavilla useita erilaisia ohjevideoita Youtube-palvelussa. Hakusanat Garmin Glo Android/iPhone.**

### **Tarvittavat toimet ennen kilpailua**

- 1) Tee henkilökohtaiset tunnukset MiRally.net-verkkosivuille
	- **a) Muista määritetty sähköposti ja salasana**
- 2) Valitse kilpailu, johon haluat osallistua
	- a) Tarkasta tai täydennä kuljettajan, kartturin sekä auton tiedot ja ilmoittaudu kilpailuun.
	- b) Tarkasta puhelinnumerot, järjestäjä voi olla yhteydessä mahdollisissa ongelmatilanteissa.
- 3) Yhdistä Garmin Glo ja laite (Bluetooth)
- 4) Varmista, että GPS-data tulee Garminilta, esim. Bluetooth GPS-sovelluksella (Android)
- 5) Varmista, että MiRally-sovellus toimii
- 6) Lataa Garmin Glo ennen kilpailua

# **Toiminta kilpailupäivänä**

- 1) Käynnistä Garmin Glo ja varmista, että Bluetooth yhteys puhelimeen on käytössä
	- a) Android puhelimessa ulkopuolisen paikantimen käytön voi varmistaa käynnistämällä Bluetooth GPS-sovellus, sovellus voi olla päällä taustalla koko kilpailun ajan
	- b) Kytke Garmin Glo tarvittaessa lataukseen
- 2) Käynnistä puhelimesta MiRally Crono-sovellus ja kirjaudu sovellukseen aiemmin määritetyillä tunnuksilla.
	- a) Suositellaan puhelimen uudelleen käynnistystä ennen sovelluksen käynnistämistä.
	- b) Kytke puhelin laturiin koko kilpailun ajaksi
	- c) Pidä sovellus aina näytössä "päällimmäisenä" kilpailun aikana, sovelluksen käynnistämisen jälkeen älä palaa päänäyttöön!
	- d) Älä käytä puhelinta muihin toimintoihin kilpailun aikana, hätätilanteessa muu käyttö on sallittu
- 3) Tarkasta sovelluksen aika, kun järjestelmällä on yhteys GPS-signaaliin.
	- a) Varmista, että Crono-sovellus toimii (kello käy, muut kentät paitsi virran hallinta ovat "vihreitä")
	- b) Sovelluksen viestit, huomioi jos punaisella
		- i) ERR (01): cell phone not registered
		- ii) ERR (02): it's not the rally day
		- iii) ERR (03): not registered or not approved in the rally
	- c) Tarkasta sijainnin virhemarginaali
		- i) Garmin Glo:n toimiessa, marginaali on luokkaa+/- 1,5 3 m
- **4) Jos sää on kuuma, puhelimen tai Glo:n lämpötila saattaa kohota kojelaudalla liian korkeaksi, tästä seuraa laitteen kytkeytyminen pois päältä.**
- **5) Kilpailun aikana voi kilpailija samalla käyttäjätunnuksella aktivoida useampia laitteita sijaintitiedon välittämiseen. Toimintamallia suositellaan vahvasti, vaikka toinen puhelin olisikin ilman Garminin GPS-dataa. Järjestelmä käyttää parasta tietoa jokaisen tarkastuspisteen kohdalla.**
- 6) Kilpailun jälkeen käynnistä puhelin uudestaan, jotta MiRally Crono sulkeutuu täydellisesti